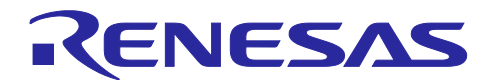

# Renesas Flash Programmer

R20AN0547JJ0200 Rev.2.00 2020.12.24

# コマンドライン機能を用いた活用法

# 要旨

本書は、フラッシュプログラマ Renesas Flash Programmer を用いたコマンドライン機能ついて紹介する ものです。コマンドラインを使用することで、書き込みの用途に応じた自動制御が可能です。

# 対象デバイス

- RA ファミリ RL78 ファミリ
- RX ファミリ
- RH850 ファミリ
- Renesas Synergy™マイクロコントローラ
- RE ファミリ
- パワーマネジメント(電池管理 IC)
- Renesas USB Power Delivery ファミリ(C30 グループ)

モータドライバ/アクチュエータドライバ IC (モータ制御用 IC)

# 目次

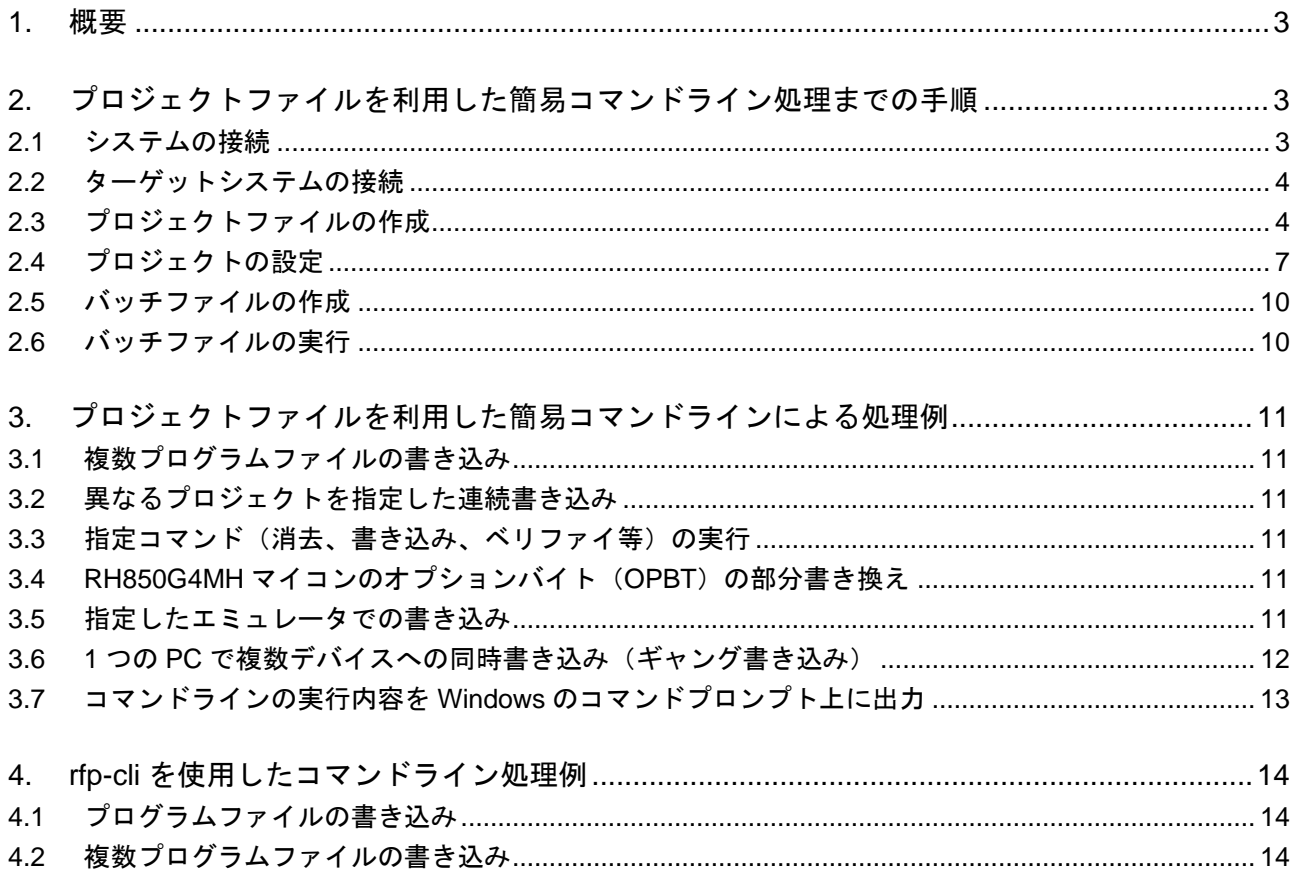

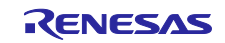

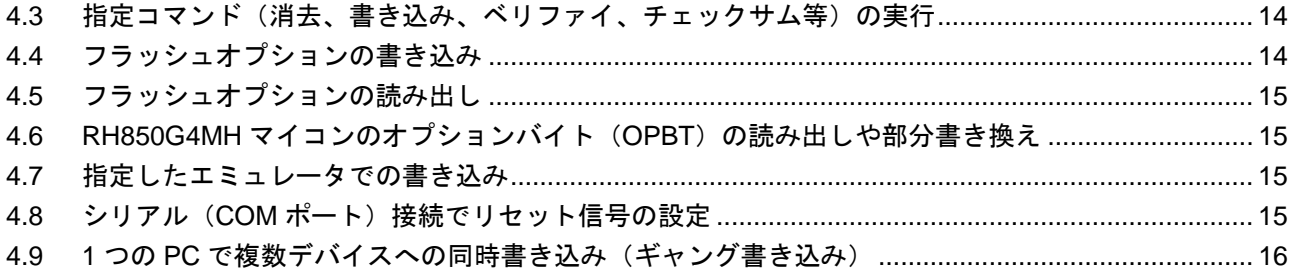

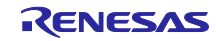

### <span id="page-2-0"></span>1. 概要

フラッシュプログラマ Renesas Flash Programmer (以降、RFP と略します)はコマンドライン機能を使 用して書き込みの用途に応じた自動制御が可能です。

RFP のコマンドライン機能は 2 種類あります。

- ・ プロジェクトファイルを利用した簡易コマンドライン(Windows に対応)
- ・ rfp-cli を使用したコマンドライン(Windows、Linux に対応)

rfp-cli はプロジェクトファイルが不要な、コマンドラインのみで書き込み制御が可能な機能です。 V3.08.00 以降で対応しています。

各コマンドライン機能を使用した処理例を紹介しますのでご活用ください。

RFP の詳細についてはユーザーズマニュアルを参照して下さい。

<https://www.renesas.com/rfp>

<span id="page-2-1"></span>2. プロジェクトファイルを利用した簡易コマンドライン処理までの手順

この章では RFP のプロジェクトファイルを利用した簡易コマンドラインを使った処理までの基本的な一 連の手順を理解していただくために、RL78/G14 をターゲットマイコンにした場合を例に手順を説明しま す。

◆ この章で解説する一連の条件は次の通りです。

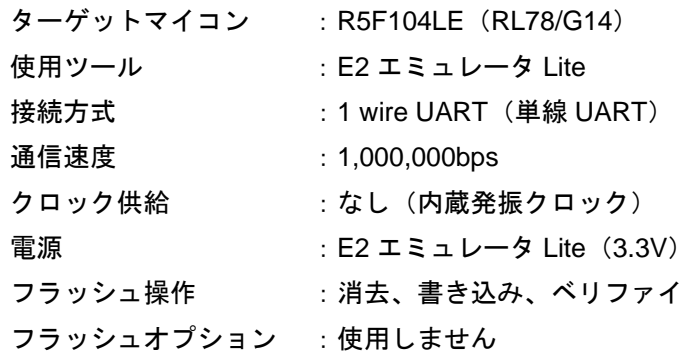

- この章で解説する一連の手順は次の通りです。プロジェクトの設定まで理解されている場合、バッチ ファイルの作成から参照してください。
	- 1. システムの接続
	- 2. ターゲットシステムの接続
	- 3. プロジェクトファイルの作成
	- 4. プロジェクトの設定
	- 5. バッチファイルの作成
	- 6. バッチファイルの実行
- <span id="page-2-2"></span>2.1 システムの接続

ホスト PC の USB ポートと使用ツールを USB ケーブルで接続します。

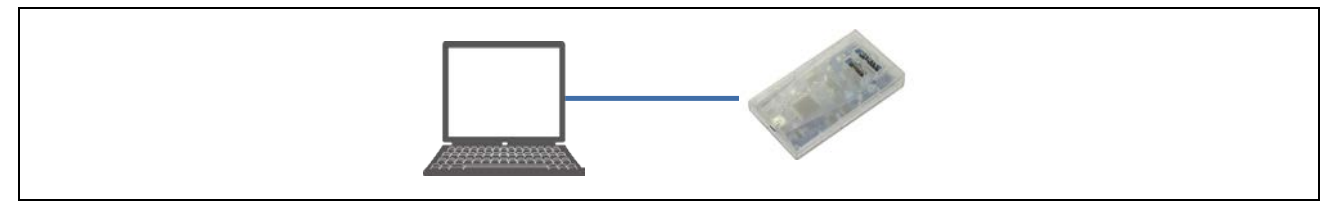

#### 図 2.1 システムの接続

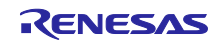

# <span id="page-3-0"></span>2.2 ターゲットシステムの接続

使用ツールのターゲットケーブルをターゲットシステムに接続します。

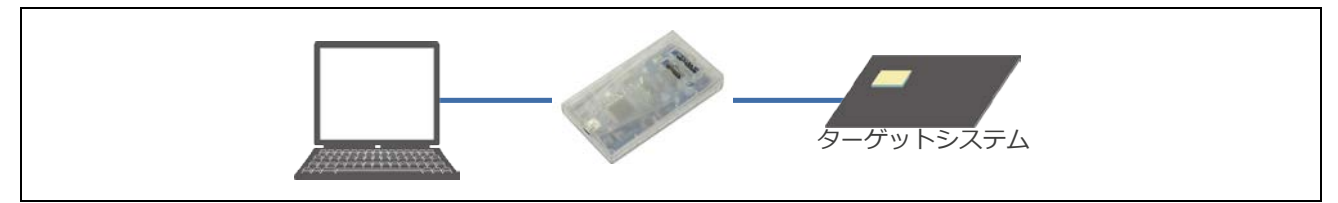

図 2.2 ターゲットシステムの接続

## <span id="page-3-1"></span>2.3 プロジェクトファイルの作成

RFP を起動するとメインウィンドウが開きます。

メニューバーの[ファイル]→[新しいプロジェクトを作成]を選択すると、[新しいプロジェクトの作成]ダイ アログが開きます。

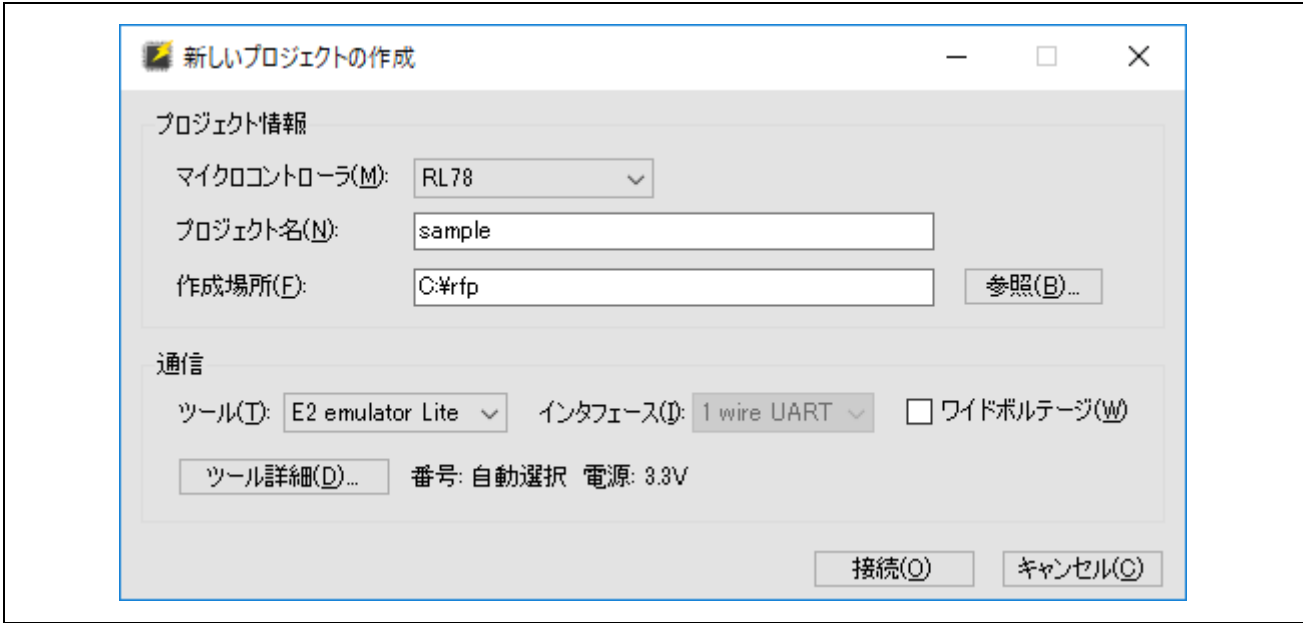

図 2.3 [新しいプロジェクトの作成]ダイアログ

[マイクロコントローラ]は"RL78"を選択、[プロジェクト名]は"sample"を入力、[作成場所]は "C:¥rfp"を指定、[ツール]は"E2 emulator Lite"を選択します。 ツール詳細ボタンをクリックすると、[ツール詳細]ダイアログが開きます。

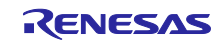

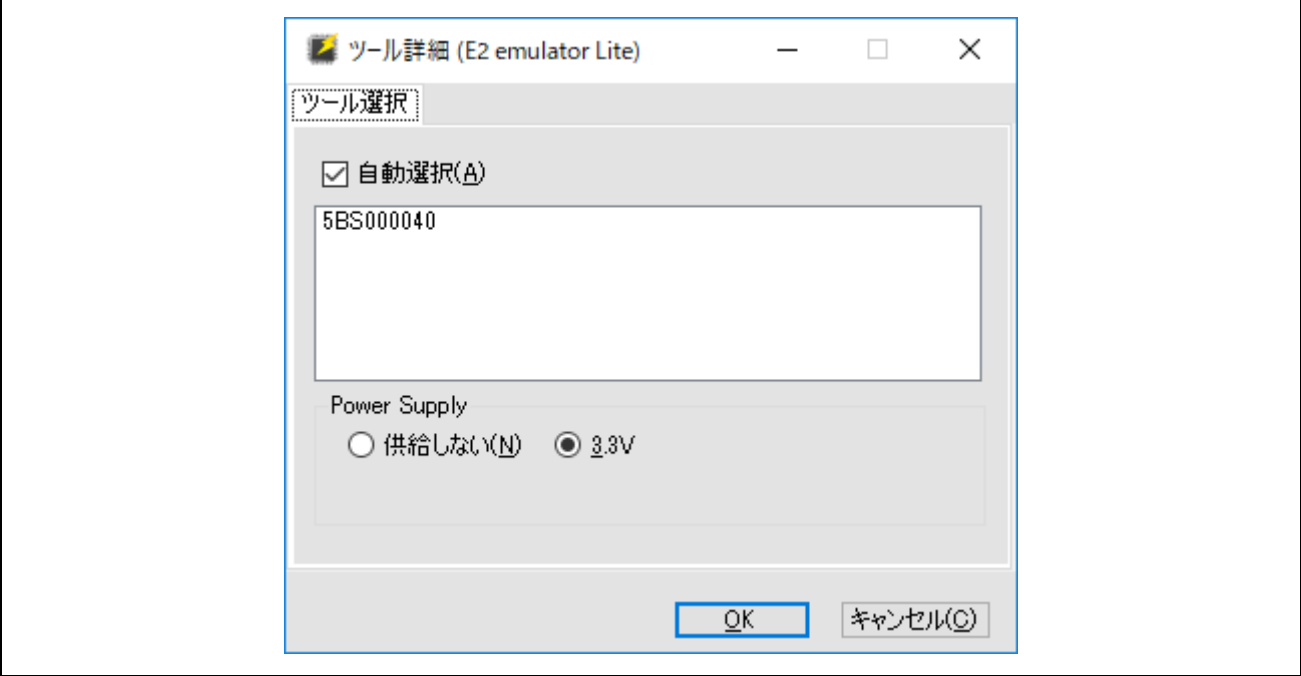

# 図 2.4 [ツール詳細]ダイアログ

3.3V を選択し、OK ボタンをクリックします。 [新しいプロジェクトの作成]ダイアログに戻りますので、接続ボタンをクリックします。

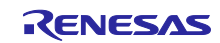

プロジェクトファイルの作成が完了し、メインウィンドウに戻ります。

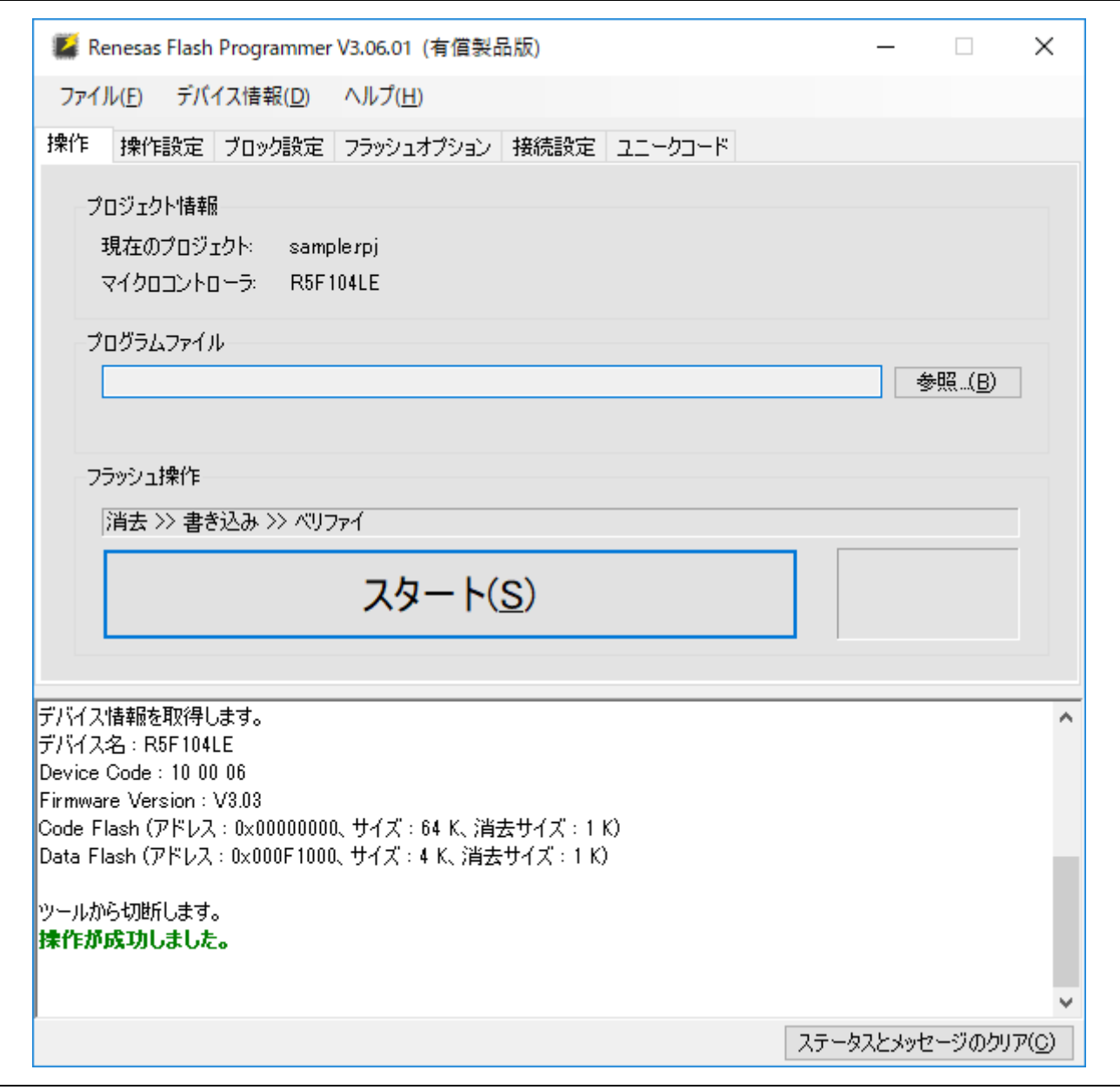

図 2.5 メインウィンドウ

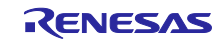

# <span id="page-6-0"></span>2.4 プロジェクトの設定

[操作]タブの[プログラムファイル]は"C:¥rfp¥sample.mot"を指定します。

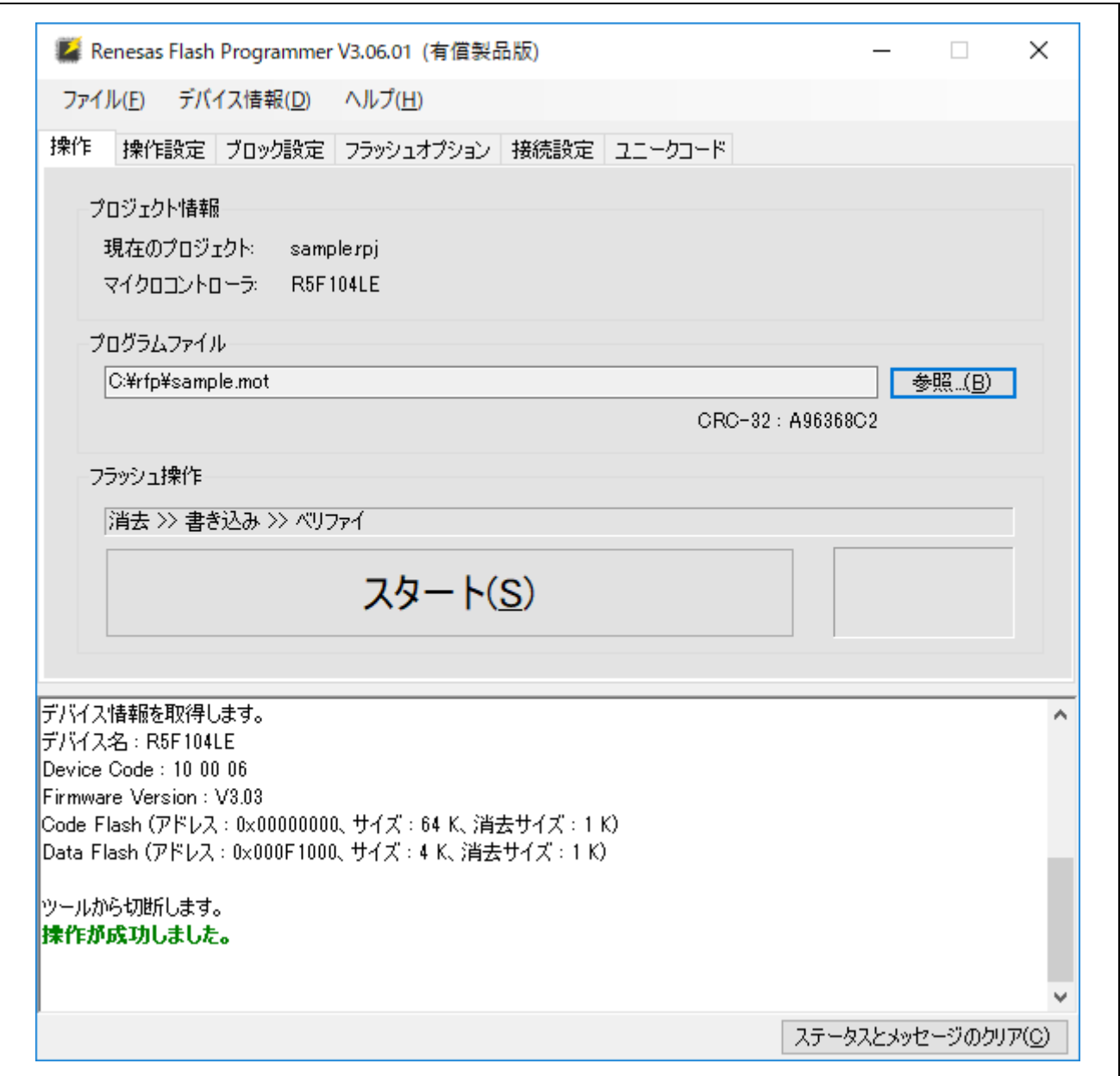

図 2.6 [操作]タブ

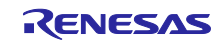

[操作設定]タブは"コマンド"を参照し、"消去"、"書き込み"、"ベリファイ"のチェックボックス の 3 つにチェックが入力されていることを確認してください。

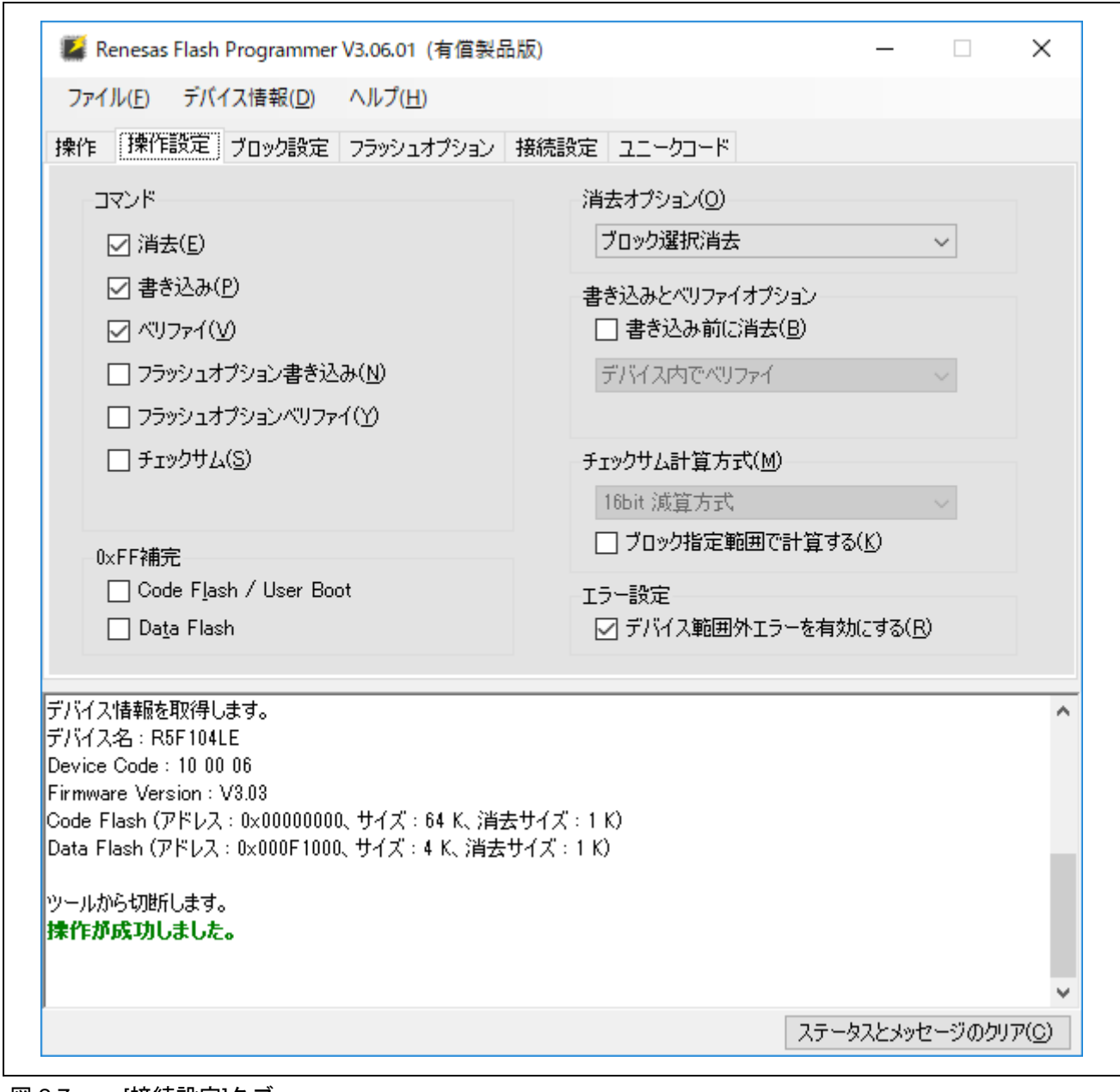

図 2.7 [接続設定]タブ

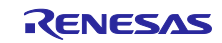

[接続設定]タブの[速度]は 1,000,000bps に設定します。

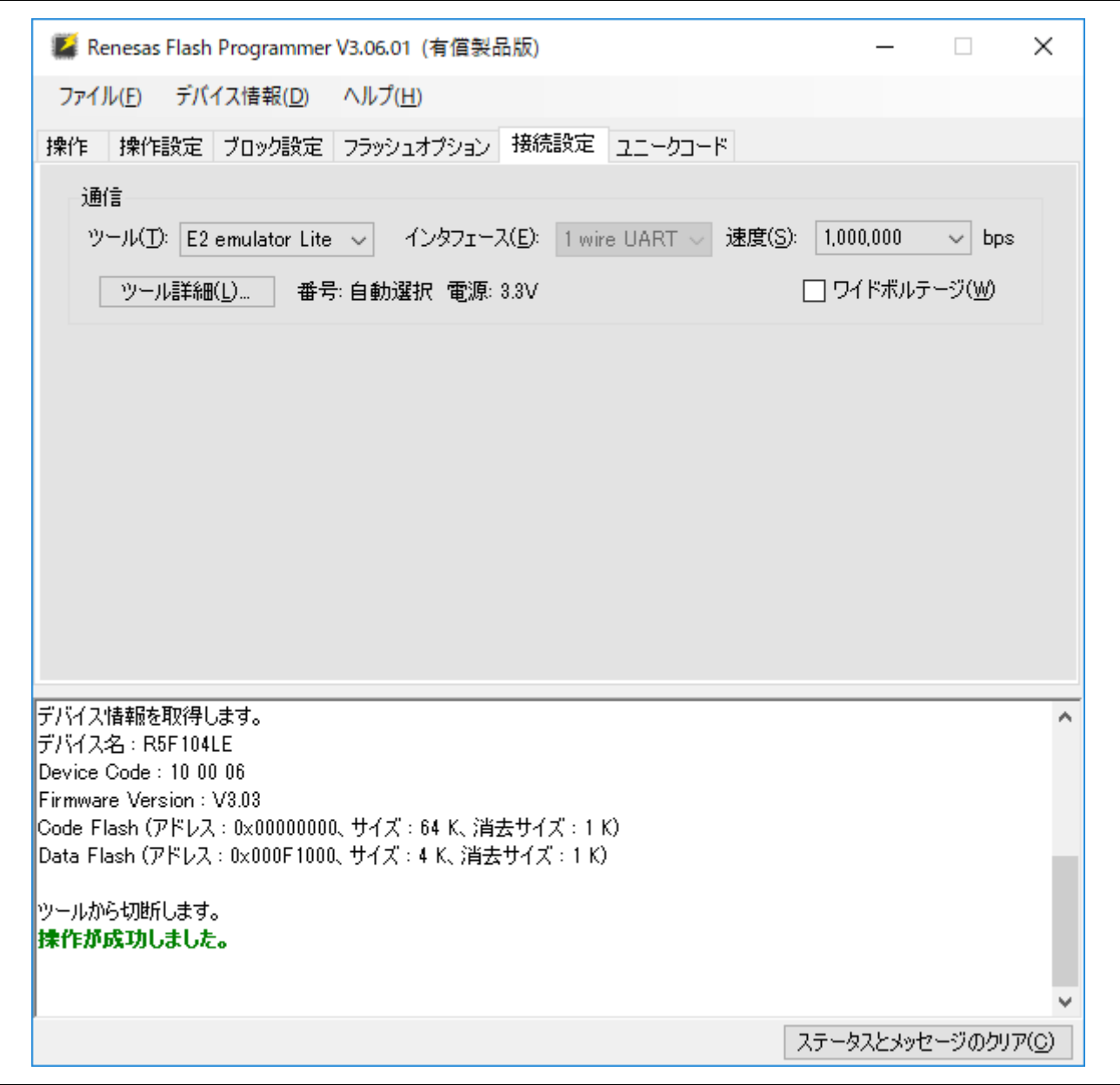

図 2.8 [接続設定]タブ

メニューバーの[ファイル]→[プロジェクトの保存]を選択して、プロジェクトを保存します。

メニューバーの[ファイル]→[終了]を選択して、RFP を終了します。

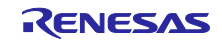

<span id="page-9-0"></span>2.5 バッチファイルの作成

テキストエディタで下記内容を入力し、 "C:\rfp\sample.bat"に保存します。

SET PATH=%PATH%;C:¥Program Files (x86)¥Renesas Electronics¥Programming Tools¥Renesas Flash Programmer V3.06

RFPV3.exe /silent "C:¥rfp¥sample¥sample.rpj"

ECHO Result Code: %ErrorLevel%

PAUSE

図 2.9 バッチファイルの作成

silent オプションを使用することで、GUI 非表示のモード(silent モード)で起動することが可能です。

指定されたプロジェクトファイル(sample.rpj)を開き、スタートボタンを 1 回実行するのと同等処理(今回の場 合、消去、書き込み、ベリファイ)を実行後、終了します。

動作が成功した場合、終了コード 0 を返します。それ以外の場合、1 を返します。

SET PATH が示すフォルダは RFP をインストールしたフォルダを指定してください。

PAUSE は RFP 終了後、コマンドプロンプトの内容が確認できるように追加しています。

<span id="page-9-1"></span>2.6 バッチファイルの実行

バッチファイル"sample.bat"を実行します。

コマンドプロンプトに下記内容が表示されます。

C:¥rfp>SET PATH=%PATH%;C:¥Program Files (x86)¥Renesas Electronics¥Programming Tools¥Renesas Flash Programmer V3.06

C:\fp>RFPV3.exe /silent "C:\fp\sample\sample.rpj"

C:¥rfp>ECHO Result Code: 0

Result Code: 0

C:¥rfp>PAUSE

続行するには何かキーを押してください ...

図 2.10 バッチファイルの実行

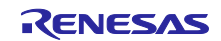

<span id="page-10-0"></span>3. プロジェクトファイルを利用した簡易コマンドラインによる処理例

この章ではプロジェクトファイルを利用した簡易コマンドラインによる処理例について紹介します。簡易 コマンドラインの詳細についてはユーザーズマニュアルを参照して下さい。

<https://www.renesas.com/rfp>

<span id="page-10-1"></span>3.1 複数プログラムファイルの書き込み

file オプションを使用することで、プロジェクトで指定されたプログラムファイルを使用せず、プログラ ムファイルを指定することが可能です。また、複数のプログラムファイルを指定することが可能です。

2 つのプログラムファイル"sample1.mot"と"sample2.mot"を指定して書き込む例です。

RFPV3.exe /silent "C:¥rfp¥sample¥sample.rpj" /file "C:¥rfp¥sample1.mot" /file "C:¥rfp¥sample2.mot"

#### <span id="page-10-2"></span>3.2 異なるプロジェクトを指定した連続書き込み

コマンドライン実行を複数行うことで、異なるプロジェクトを指定して連続書き込みが可能です。

2 つのプロジェクト"sample1.rpj"と"sample2.rpj"を指定して連続書き込みする例です。

RFPV3.exe /silent "C:¥rfp¥sample¥sample1.rpj"

RFPV3.exe /silent "C:¥rfp¥sample¥sample2.rpi"

## <span id="page-10-3"></span>3.3 指定コマンド(消去、書き込み、ベリファイ等)の実行

command オプションを使用することで、プロジェクトで指定されたコマンド(消去、書き込み、ベリ ファイ等)を使用せず、コマンドを指定することが可能です。また、複数のコマンドを指定することが可能 です。

3つのコマンド "e:消去と p:書き込みと v:ベリファイ"を指定する例です。

RFPV3.exe /silent "C:\rfp\sample\sample.rpj" /command epv

### <span id="page-10-4"></span>3.4 RH850G4MH マイコンのオプションバイト(OPBT)の部分書き換え

write32 オプションを指定することで、プロジェクトで指定されたプログラムファイルを使用せず、指定 アドレスに指定データを部分的に書き替えることが可能です。

RH850/E2M の OPBT0 (0xFF320080 番地) に 0x01020304 データを OPBT1 (0xFF320084 番地) に 0x0A0B0C0D データを部分的に書き替える例です。

RFPV3.exe /silent "C:\rfp\sample\sample.rpj" /write32 FF320080 01020304 0A0B0C0D

本オプションは読み出し処理を行うため、読み出しに対応していないデバイスやセキュリティ設定等で読 み出しできないデバイスの場合、使用できません。

#### <span id="page-10-5"></span>3.5 指定したエミュレータでの書き込み

tool オプションを使用することで、エミュレータのシリアル番号を指定することが可能です。

エミュレータのシリアル番号"xxxxxxxxx"を指定して書き込む例です。

RFPV3.exe /silent "C:¥rfp¥sample¥sample.rpj" /tool xxxxxxxxx

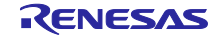

<span id="page-11-0"></span>3.6 1 つの PC で複数デバイスへの同時書き込み (ギャング書き込み)

RFP は 1 つの PC で複数起動することが可能です。また、エミュレータのシリアル番号を指定して書き込 むことが可能です。また、Windows の start コマンドを使用することで、バッチファイル内から複数のバッ チファイルを同時に呼び出して実行することが可能です。

1 つのプロジェクト"sample.rpj"で RFP を 2 つ同時に起動して、2 つのエミュレータに接続されたそれ ぞれのデバイスに対し、同時に書き込む例です。

1 つ目のエミュレータ(シリアル番号:xxxxxxxxx)用バッチファイル"sample1.bat"の例です。

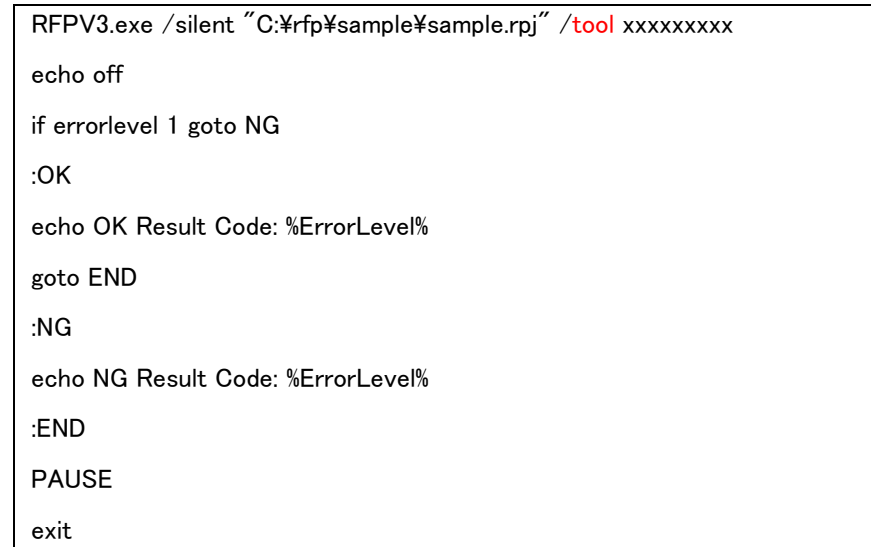

2つ目のエミュレータ(シリアル番号:yyyyyyyyy)用バッチファイル "sample2.bat"の例です。

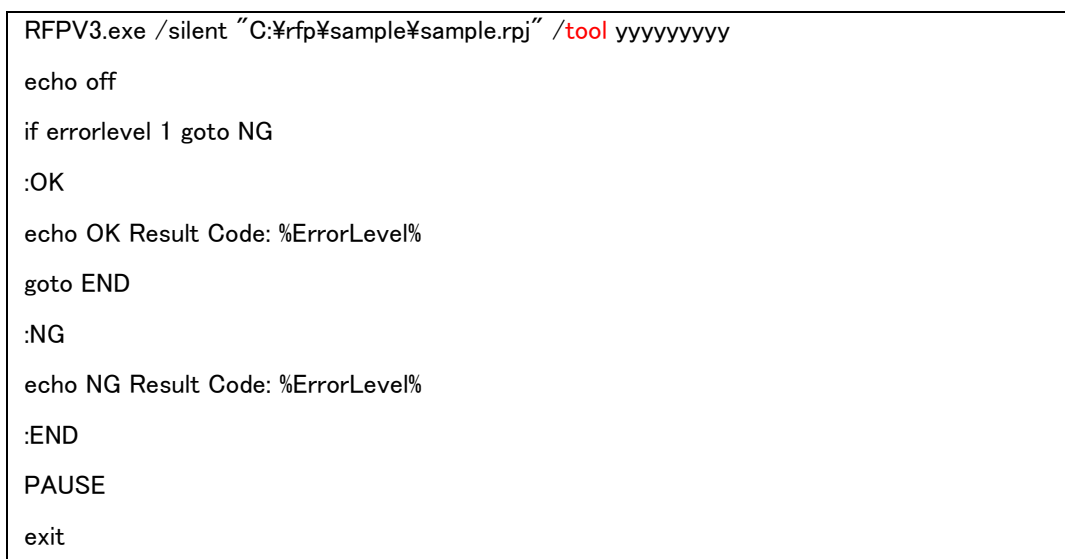

"sample1.bat"と"sample2.bat"を呼び出して実行するバッチファイル"sample.bat"の例です。

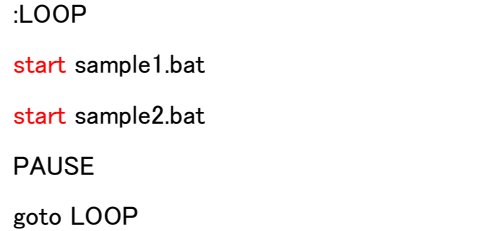

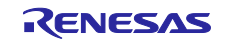

<span id="page-12-0"></span>3.7 コマンドラインの実行内容を Windows のコマンドプロンプト上に出力

RFP のインストールフォルダにある RFPV3.Console.exe を使用することで、コマンドラインの実行内容 をコマンドプロンプト上に出力することが可能です。

RFPV3.Console.exe でプロジェクト"sample.rpj"を実行する例です。

RFPV3.Console.exe "C:¥rfp¥sample¥sample.rpj"

コマンドプロンプト上に下記内容が出力されます。

C:¥rfp>RFPV3.Console.exe "C:¥rfp¥sample¥sample.rpj" Renesas Flash Programmer V3.06.01 [1 Oct 2019] (有償製品版) プロジェクトをロードします。(C:\rfp\sample\sample.rpj) ファイルをロードします。(C:\rfp\sample.mot) CRC-32: A96368C2 接続デバイス : R5F104LE ツールに接続します。 :(省略)

ツールから切断します。

操作が成功しました。

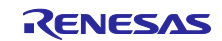

<span id="page-13-0"></span>4. rfp-cli を使用したコマンドライン処理例

この章では rfp-cli を使用したコマンドライン処理について紹介します。rfp-cli を使用したコマンドライン はプロジェクトファイルが不要な、コマンドラインのみで書き込み制御が可能な機能です。コマンドライン の詳細についてはユーザーズマニュアルおよびインストールフォルダの DOC フォルダにある rfp\_cli.md を 参照して下さい。また、rfp-cli -h を実行すると使用方法が表示されます。

<https://www.renesas.com/rfp>

【注意】

コマンドライン処理例はご使用のターゲットシステムに応じて変更してください。

<span id="page-13-1"></span>4.1 プログラムファイルの書き込み

マイコンやツールに関するオプションを指定してプログラムファイルを書き込むことが可能です。 以下の条件でプログラムファイル"sample.mot"を書き込む例です。

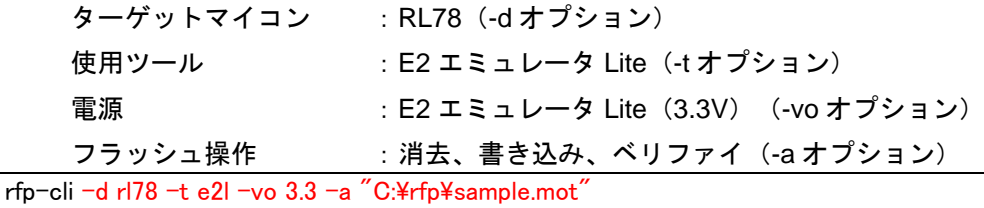

<span id="page-13-2"></span>4.2 複数プログラムファイルの書き込み

複数のプログラムファイルを書き込むことが可能です。

2 つのプログラムファイル"sample1.mot"と"sample2.mot"を指定して書き込む例です。

rfp-cli -d rl78 -t e2l -vo 3.3 -a "C:\rfp\sample1.mot" "C:\rfp\sample2.mot"

<span id="page-13-3"></span>4.3 指定コマンド(消去、書き込み、ベリファイ、チェックサム等)の実行

消去、書き込み、ベリファイ等のコマンドを指定することが可能です。また、複数のコマンドを指定する ことが可能です。

4 つのコマンド"e:消去と p:書き込みと v:ベリファイと c:チェックサム"を指定する例です。

rfp-cli -d rl78 -t e2l -vo  $3.3$  -e -p -v -c "C:\rfp\sample.mot"

<span id="page-13-4"></span>4.4 フラッシュオプションの書き込み

-fo オプションを指定することで、フラッシュオプションを書き込むことが可能です。

プログラムファイル"sample.mot"とフラッシュオプション"書き込み禁止"を指定して書き込む例で す。

rfp-cli -d rl78 -t e2l -vo 3.3 -a -fo flags p "C:¥rfp¥sample.mot"

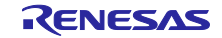

<span id="page-14-0"></span>4.5 フラッシュオプションの読み出し

-rfo オプションを指定することで、フラッシュオプションを読み出して表示することが可能です。

rfp-cli -d rl $78 - t$  e2l -vo  $3.3 - r$ fo

<span id="page-14-1"></span>4.6 RH850G4MH マイコンのオプションバイト(OPBT)の読み出しや部分書き換え

RH850G4MH ではオプションバイトがメモリに配置されています。この場合メモリリードコマンドを使用 することで、簡単にオプションバイトを確認できます。また、部分的に書き換えるコマンドを使用すること で、オプションバイトを部分的に書き替えることが可能です。

RH850/E2M の OPBT0(0xFF320080 番地)、OPBT1(0xFF320084 番地)を読み出して表示する例で す。

rfp-cli -d rh $850/e2x$  -t e2 -rv FF320080 8 -view-size 4

RH850/E2M の OPBT0 (0xFF320080 番地) に 0x01020304 データを OPBT1 (0xFF320084 番地) に 0x0A0B0C0D データを部分的に書き替える例です。

rfp-cli -d rh850/e2x -t e2 -write32 FF320080 01020304,0A0B0C0D

これらオプションは読み出し処理を行うため、読み出しに対応していないデバイスやセキュリティ設定等 で読み出しできないデバイスの場合、使用できません。

<span id="page-14-2"></span>4.7 指定したエミュレータでの書き込み

tool オプションを使用することで、エミュレータのシリアル番号を指定することが可能です。

エミュレータのシリアル番号"xxxxxxxxx"を指定して書き込む例です。

rfp-cli -d rl78 -t e2l: $xxxxxxx$  -vo 3.3 -a "C:\rfp\sample.mot"

<span id="page-14-3"></span>4.8 シリアル(COM ポート)接続でリセット信号の設定

シリアル(COM ポート)接続ではリセット信号を制御するための端子として RTS 端子と DTR 端子を使 用することができます。また信号の論理を選択するオプション設定があります。

COMx (x は COM ポート番号)のリセット信号として DTR 端子を使用してデバイスをリセットする時に DTR 端子から High を出力する例です。

rfp-cli -d rl78 -port COMx -dtr-inv -a "C:¥rfp¥sample.mot"

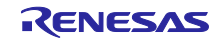

<span id="page-15-0"></span>4.9 1 つの PC で複数デバイスへの同時書き込み(ギャング書き込み)

RFP は 1 つの PC で複数起動することが可能です。また、エミュレータのシリアル番号を指定して書き込 むことが可能です。また、Windows の start コマンドを使用することで、バッチファイル内から複数のバッ チファイルを同時に呼び出して実行することが可能です。

RFP を 2 つ同時に起動して、2 つのエミュレータに接続されたそれぞれのデバイスに対し、同時に書き込 む例です。

1 つ目のエミュレータ(シリアル番号:xxxxxxxxx)用バッチファイル"sample1.bat"の例です。

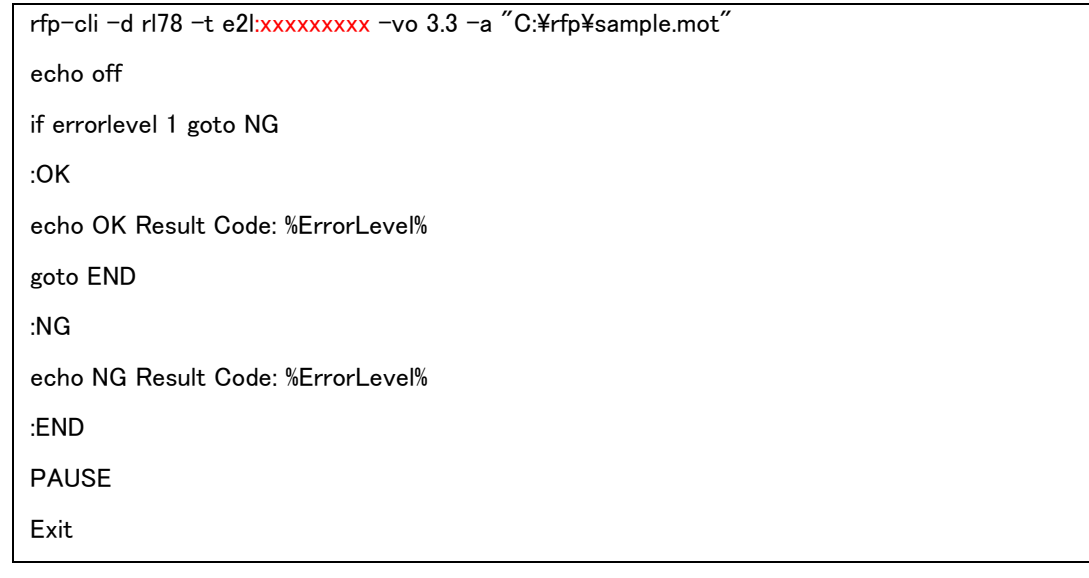

2つ目のエミュレータ(シリアル番号:yyyyyyyyy)用バッチファイル "sample2.bat"の例です。

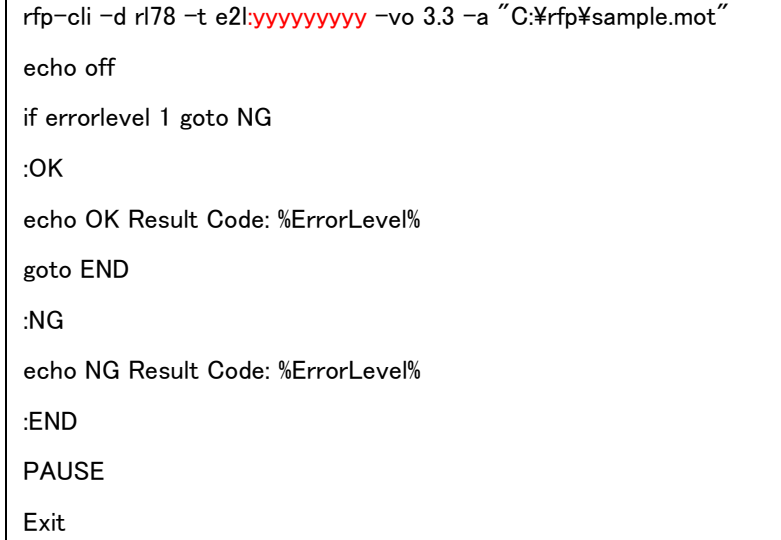

"sample1.bat"と"sample2.bat"を呼び出して実行するバッチファイル"sample.bat"の例です。

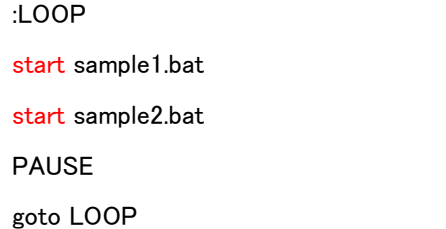

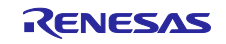

## 製品ご使用上の注意事項

ここでは、マイコン製品全体に適用する「使用上の注意事項」について説明します。個別の使用上の注意事項については、本ドキュメントおよびテク ニカルアップデートを参照してください。

1. 静電気対策

CMOS 製品の取り扱いの際は静電気防止を心がけてください。CMOS 製品は強い静電気によってゲート絶縁破壊を生じることがあります。運搬や保 存の際には、当社が出荷梱包に使用している導電性のトレーやマガジンケース、導電性の緩衝材、金属ケースなどを利用し、組み立て工程にはアー スを施してください。プラスチック板上に放置したり、端子を触ったりしないでください。また、CMOS 製品を実装したボードについても同様の扱 いをしてください。

2. 電源投入時の処置

電源投入時は、製品の状態は不定です。電源投入時には、LSI の内部回路の状態は不確定であり、レジスタの設定や各端子の状態は不定です。外部 リセット端子でリセットする製品の場合、電源投入からリセットが有効になるまでの期間、端子の状態は保証できません。同様に、内蔵パワーオン リセット機能を使用してリセットする製品の場合、電源投入からリセットのかかる一定電圧に達するまでの期間、端子の状態は保証できません。

3. 電源オフ時における入力信号

当該製品の電源がオフ状態のときに、入力信号や入出力プルアップ電源を入れないでください。入力信号や入出力プルアップ電源からの電流注入に より、誤動作を引き起こしたり、異常電流が流れ内部素子を劣化させたりする場合があります。資料中に「電源オフ時における入力信号」について の記載のある製品は、その内容を守ってください。

4. 未使用端子の処理

未使用端子は、「未使用端子の処理」に従って処理してください。CMOS 製品の入力端子のインピーダンスは、一般に、ハイインピーダンスとなっ ています。未使用端子を開放状態で動作させると、誘導現象により、LSI 周辺のノイズが印加され、LSI 内部で貫通電流が流れたり、入力信号と認識 されて誤動作を起こす恐れがあります。

5. クロックについて

リセット時は、クロックが安定した後、リセットを解除してください。プログラム実行中のクロック切り替え時は、切り替え先クロックが安定した 後に切り替えてください。リセット時、外部発振子(または外部発振回路)を用いたクロックで動作を開始するシステムでは、クロックが十分安定 した後、リセットを解除してください。また、プログラムの途中で外部発振子(または外部発振回路)を用いたクロックに切り替える場合は、切り 替え先のクロックが十分安定してから切り替えてください。

6. 入力端子の印加波形

入力ノイズや反射波による波形歪みは誤動作の原因になりますので注意してください。CMOS 製品の入力がノイズなどに起因して、VIL (Max.) か ら V<sub>IH</sub> (Min.) までの領域にとどまるような場合は、誤動作を引き起こす恐れがあります。入力レベルが固定の場合はもちろん、V<sub>IL</sub> (Max.)から V<sub>IH</sub> (Min.)までの領域を通過する遷移期間中にチャタリングノイズなどが入らないように使用してください。

7. リザーブアドレス(予約領域)のアクセス禁止 リザーブアドレス(予約領域)のアクセスを禁止します。アドレス領域には、将来の拡張機能用に割り付けられている リザーブアドレス (予約領 域)があります。これらのアドレスをアクセスしたときの動作については、保証できませんので、アクセスしないようにしてください。

8. 製品間の相違について

型名の異なる製品に変更する場合は、製品型名ごとにシステム評価試験を実施してください。同じグループのマイコンでも型名が違うと、フラッ シュメモリ、レイアウトパターンの相違などにより、電気的特性の範囲で、特性値、動作マージン、ノイズ耐量、ノイズ幅射量などが異なる場合が あります。型名が違う製品に変更する場合は、個々の製品ごとにシステム評価試験を実施してください。

# ご注意書き

- 1. 本資料に記載された回路、ソフトウェアおよびこれらに関連する情報は、半導体製品の動作例、応用例を説明するものです。回路、ソフトウェアお よびこれらに関連する情報を使用する場合、お客様の責任において、お客様の機器・システムを設計ください。これらの使用に起因して生じた損害 (お客様または第三者いずれに生じた損害も含みます。以下同じです。)に関し、当社は、一切その責任を負いません。
- 2. 当社製品または本資料に記載された製品デ-タ、図、表、プログラム、アルゴリズム、応用回路例等の情報の使用に起因して発生した第三者の特許 権、著作権その他の知的財産権に対する侵害またはこれらに関する紛争について、当社は、何らの保証を行うものではなく、また責任を負うもので はありません。
- 3. 当社は、本資料に基づき当社または第三者の特許権、著作権その他の知的財産権を何ら許諾するものではありません。
- 4. 当社製品を組み込んだ製品の輸出入、製造、販売、利用、配布その他の行為を行うにあたり、第三者保有の技術の利用に関するライセンスが必要と なる場合、当該ライセンス取得の判断および取得はお客様の責任において行ってください。
- 5. 当社製品を、全部または一部を問わず、改造、改変、複製、リバースエンジニアリング、その他、不適切に使用しないでください。かかる改造、改 変、複製、リバースエンジニアリング等により生じた損害に関し、当社は、一切その責任を負いません。
- 6. 当社は、当社製品の品質水準を「標準水準」および「高品質水準」に分類しており、各品質水準は、以下に示す用途に製品が使用されることを意図 しております。

標準水準: コンピュータ、OA 機器、通信機器、計測機器、AV 機器、家電、工作機械、パーソナル機器、産業用ロボット等 高品質水準:輸送機器(自動車、電車、船舶等)、交通制御(信号)、大規模通信機器、金融端末基幹システム、各種安全制御装置等 当社製品は、データシート等により高信頼性、Harsh environment 向け製品と定義しているものを除き、直接生命・身体に危害を及ぼす可能性のあ る機器・システム(生命維持装置、人体に埋め込み使用するもの等)、もしくは多大な物的損害を発生させるおそれのある機器・システム(宇宙機 器と、海底中継器、原子力制御システム、航空機制御システム、プラント基幹システム、軍事機器等)に使用されることを意図しておらず、これら の用途に使用することは想定していません。たとえ、当社が想定していない用途に当社製品を使用したことにより損害が生じても、当社は一切その 責任を負いません。

- 7. あらゆる半導体製品は、外部攻撃からの安全性を 100%保証されているわけではありません。当社ハードウェア/ソフトウェア製品にはセキュリ ティ対策が組み込まれているものもありますが、これによって、当社は、セキュリティ脆弱性または侵害(当社製品または当社製品が使用されてい るシステムに対する不正アクセス・不正使用を含みますが、これに限りません。)から生じる責任を負うものではありません。当社は、当社製品ま たは当社製品が使用されたあらゆるシステムが、不正な改変、攻撃、ウイルス、干渉、ハッキング、データの破壊または窃盗その他の不正な侵入行 為(「脆弱性問題」といいます。)によって影響を受けないことを保証しません。当社は、脆弱性問題に起因しまたはこれに関連して生じた損害に ついて、一切責任を負いません。また、法令において認められる限りにおいて、本資料および当社ハードウェア/ソフトウェア製品について、商品 性および特定目的との合致に関する保証ならびに第三者の権利を侵害しないことの保証を含め、明示または黙示のいかなる保証も行いません。
- 8. 当社製品をご使用の際は、最新の製品情報(データシート、ユーザーズマニュアル、アプリケーションノート、信頼性ハンドブックに記載の「半導 体デバイスの使用上の一般的な注意事項」等)をご確認の上、当社が指定する最大定格、動作電源電圧範囲、放熱特性、実装条件その他指定条件の 範囲内でご使用ください。指定条件の範囲を超えて当社製品をご使用された場合の故障、誤動作の不具合および事故につきましては、当社は、一切 その責任を負いません。
- 9. 当社は、当社製品の品質および信頼性の向上に努めていますが、半導体製品はある確率で故障が発生したり、使用条件によっては誤動作したりする 場合があります。また、当社製品は、データシート等において高信頼性、Harsh environment 向け製品と定義しているものを除き、耐放射線設計を 行っておりません。仮に当社製品の故障または誤動作が生じた場合であっても、人身事故、火災事故その他社会的損害等を生じさせないよう、お客 様の責任において、冗長設計、延焼対策設計、誤動作防止設計等の安全設計およびエージング処理等、お客様の機器・システムとしての出荷保証を 行ってください。特に、マイコンソフトウェアは、単独での検証は困難なため、お客様の機器・システムとしての安全検証をお客様の責任で行って ください。
- 10. 当社製品の環境適合性等の詳細につきましては、製品個別に必ず当社営業窓口までお問合せください。ご使用に際しては、特定の物質の含有・使用 を規制する RoHS 指令等、適用される環境関連法令を十分調査のうえ、かかる法令に適合するようご使用ください。かかる法令を遵守しないことに より生じた損害に関して、当社は、一切その責任を負いません。
- 11. 当社製品および技術を国内外の法令および規則により製造・使用・販売を禁止されている機器・システムに使用することはできません。当社製品お よび技術を輸出、販売または移転等する場合は、「外国為替及び外国貿易法」その他日本国および適用される外国の輸出管理関連法規を遵守し、そ れらの定めるところに従い必要な手続きを行ってください。
- 12. お客様が当社製品を第三者に転売等される場合には、事前に当該第三者に対して、本ご注意書き記載の諸条件を通知する責任を負うものといたしま す。
- 13. 本資料の全部または一部を当社の文書による事前の承諾を得ることなく転載または複製することを禁じます。
- 14. 本資料に記載されている内容または当社製品についてご不明な点がございましたら、当社の営業担当者までお問合せください。
- 注 1. 本資料において使用されている「当社」とは、ルネサス エレクトロニクス株式会社およびルネサス エレクトロニクス株式会社が直接的、間接的 に支配する会社をいいます。
- 注 2. 本資料において使用されている「当社製品」とは、注1において定義された当社の開発、製造製品をいいます。

(Rev.5.0-1 2020.10)

〒135-0061 東京都江東区豊洲 3-2-24(豊洲フォレシア)

#### [www.renesas.com](https://www.renesas.com/)

# 商標について

ルネサスおよびルネサスロゴはルネサス エレクトロニクス株式会社の 商標です。すべての商標および登録商標は、それぞれの所有者に帰属 します。

# 本社所在地 おぼし お問合せ窓口

弊社の製品や技術、ドキュメントの最新情報、最寄の営業お問合せ窓 口に関する情報などは、弊社ウェブサイトをご覧ください。 [www.renesas.com/contact/](http://www.renesas.com/contact/)